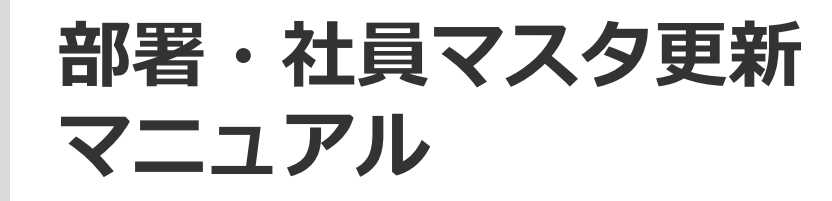

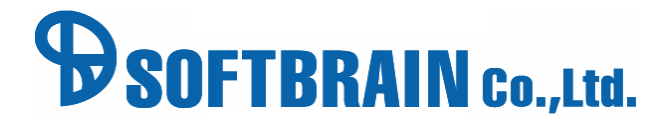

アジェンダ

■ 01 データの抽出 ■ 02 インポートデータの作成 ■ 03 部署インポート ■ 04 社員インポート 05 表示設定

# 01 データの抽出

### **部署・社員データを抽出する**

- ①「自社の設定」を選択し、②「部署・社員のメンテナンス」を選択します。
- ③「部署エクスポート」を選択して部署データを抽出します。
- ④「社員エクスポート」を選択して社員データを抽出します。

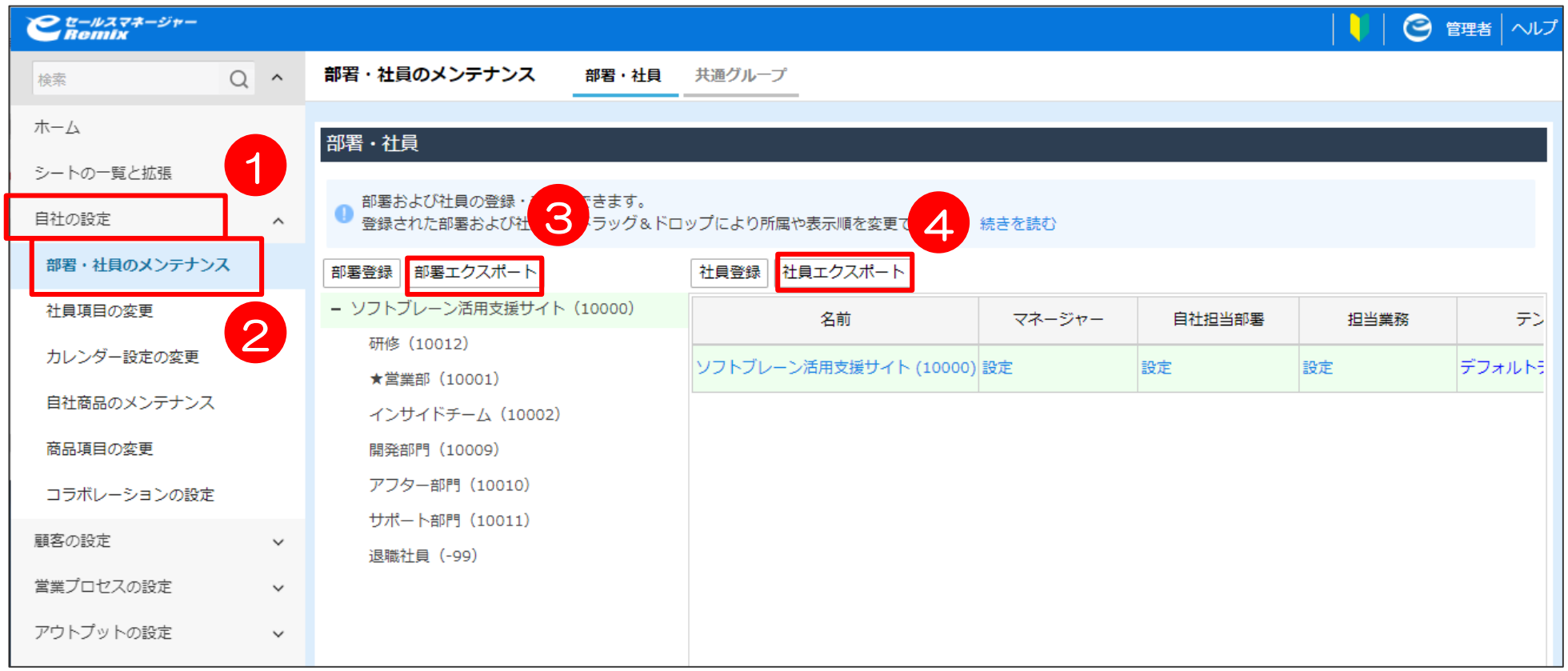

# 02 インポートデータの作成

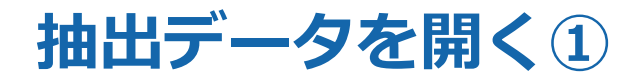

ExcelでCSVデータを開く場合は、上記のように「全ての行を文字列」で開くようにしてください。 ①「データ」タブをクリックし、②「テキストファイル」をクリックします。

P4でダウンロードした該当CSVデータを選択し、

③「カンマやタブなどの~」にチェックし、④「次へ」をクリックします。

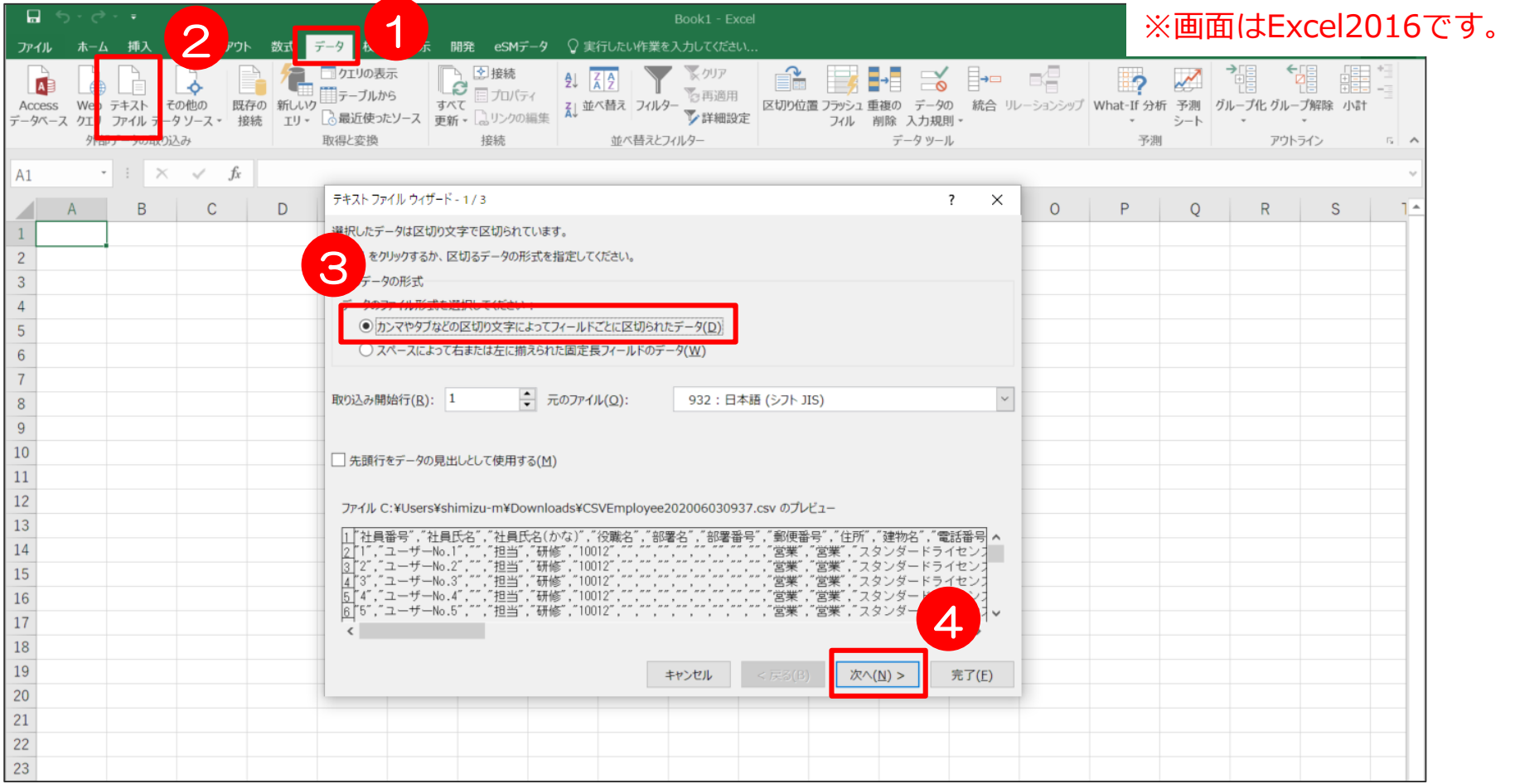

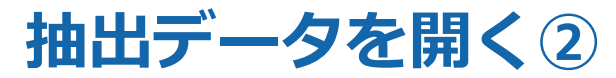

①「カンマ」にチェックし、②「次へ」をクリックします。

③「文字列」を選択し、④「Shift」をクリックしながら一番端の項目をクリックします

(画像のように、 項目全てが黒く選択された状態になります)

⑤「完了」をクリックすると、CSVデータが全列文字列で開きます。

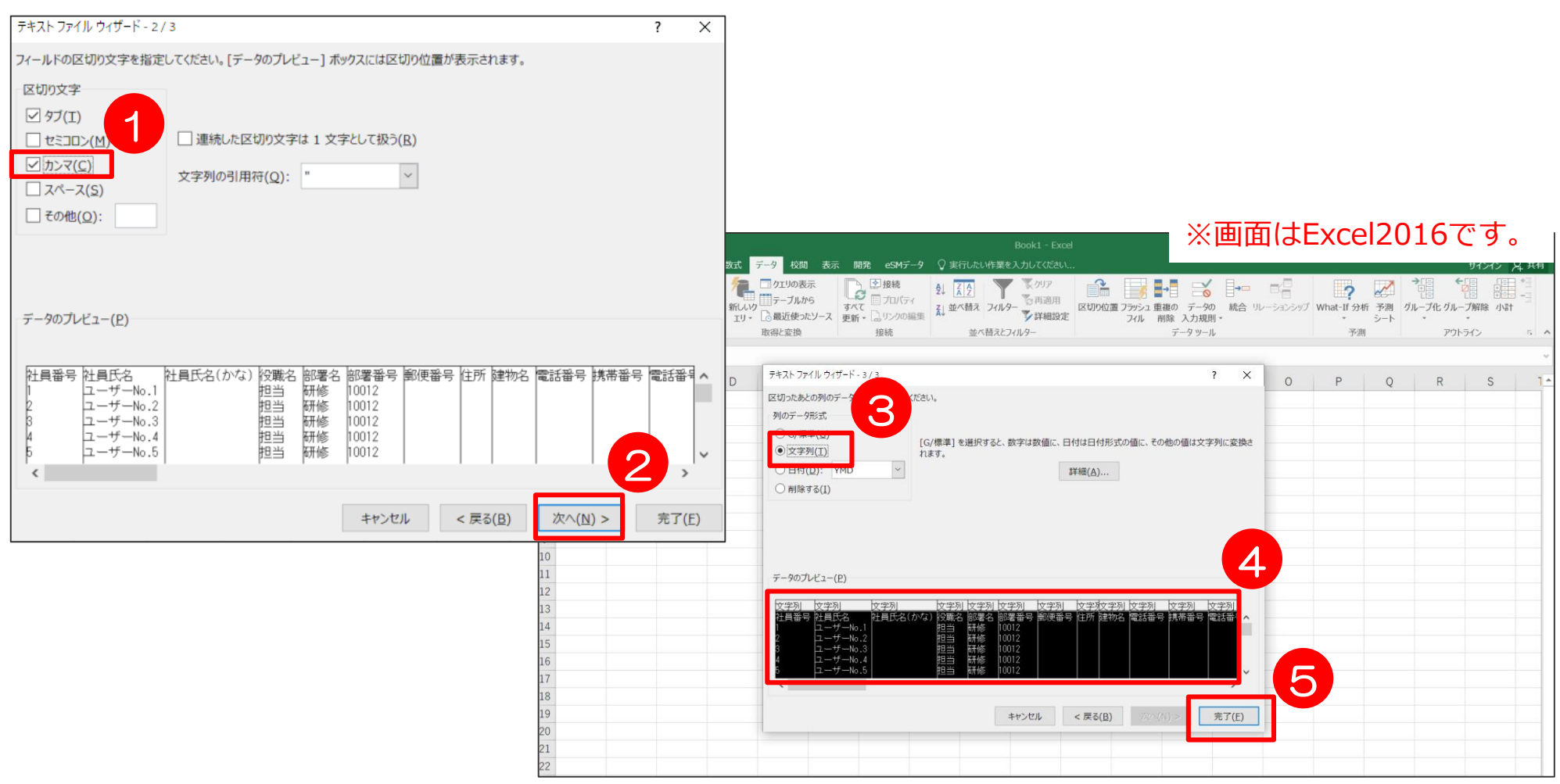

#### **新しい部署を登録する**

#### エクスポートした部署情報に追加したい「部署名」「部署番号」「所属部署番号」 を入力し、CSV形式にて保存します。

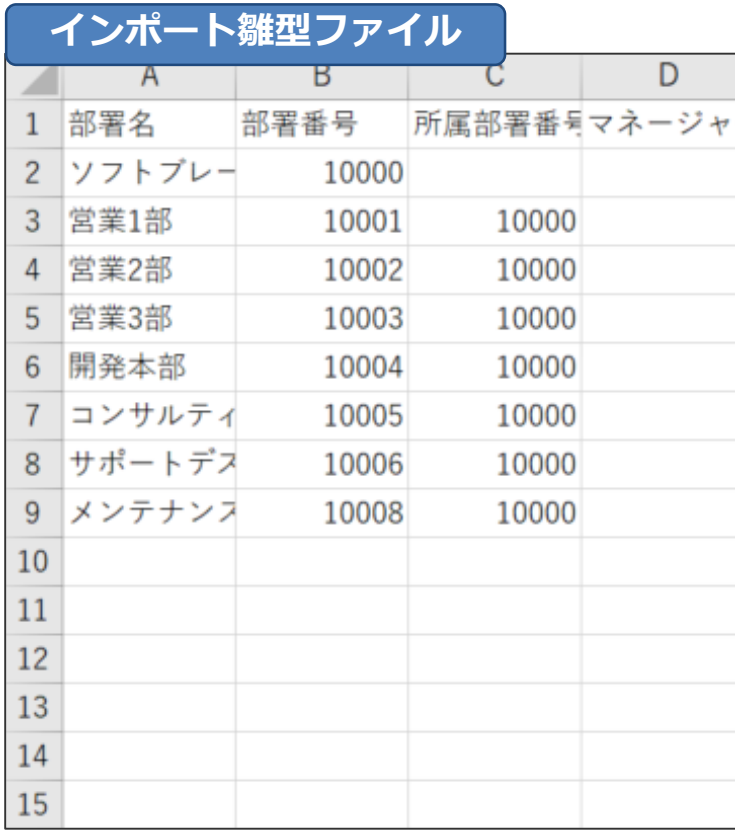

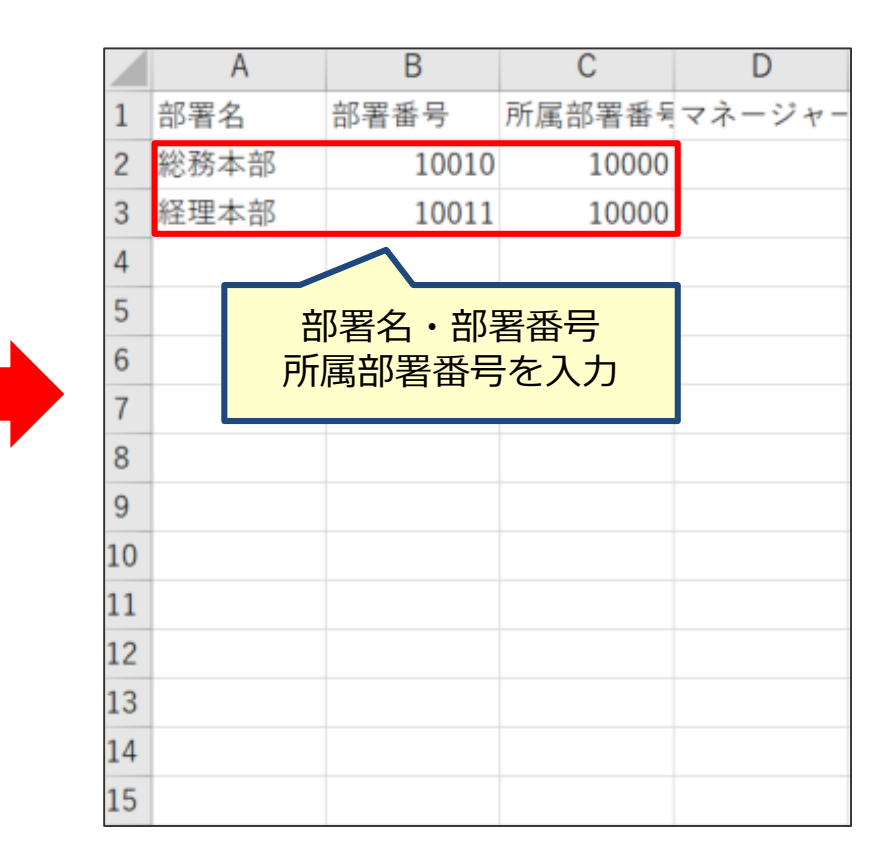

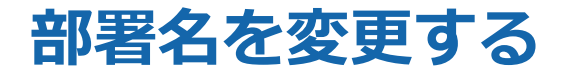

エクスポートした部署情報に変更したい「部署名」を入力し、CSV形式にて保存します。

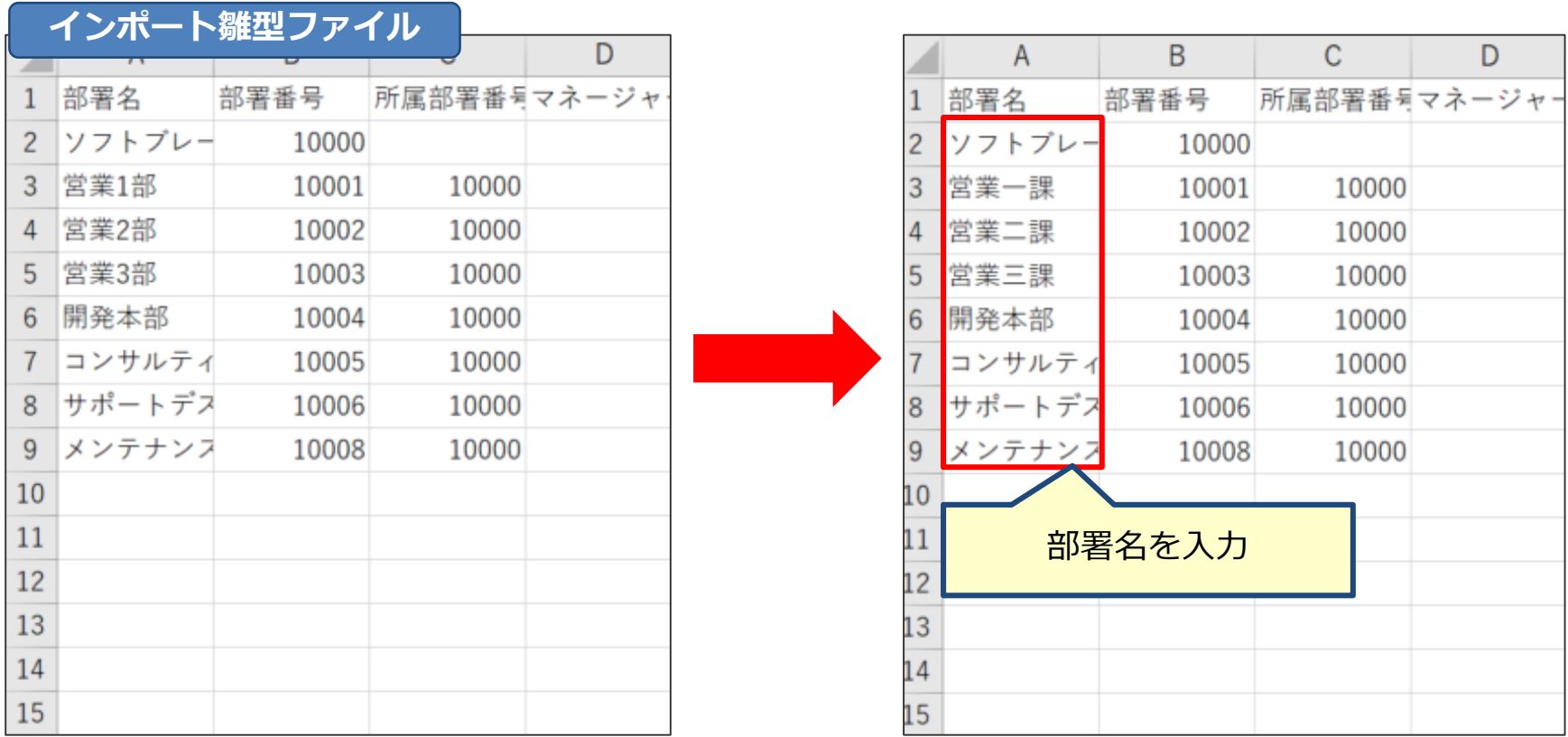

# **【補足①】部署フォルダの構成とデータの関係**

「部署番号」がその部署を表すキーとなります。 ツリー上、上の階層の部署の「部署番号」が「所属部署番号」に表示されます。 ※「部署番号」は変更、重複しての登録はできません。

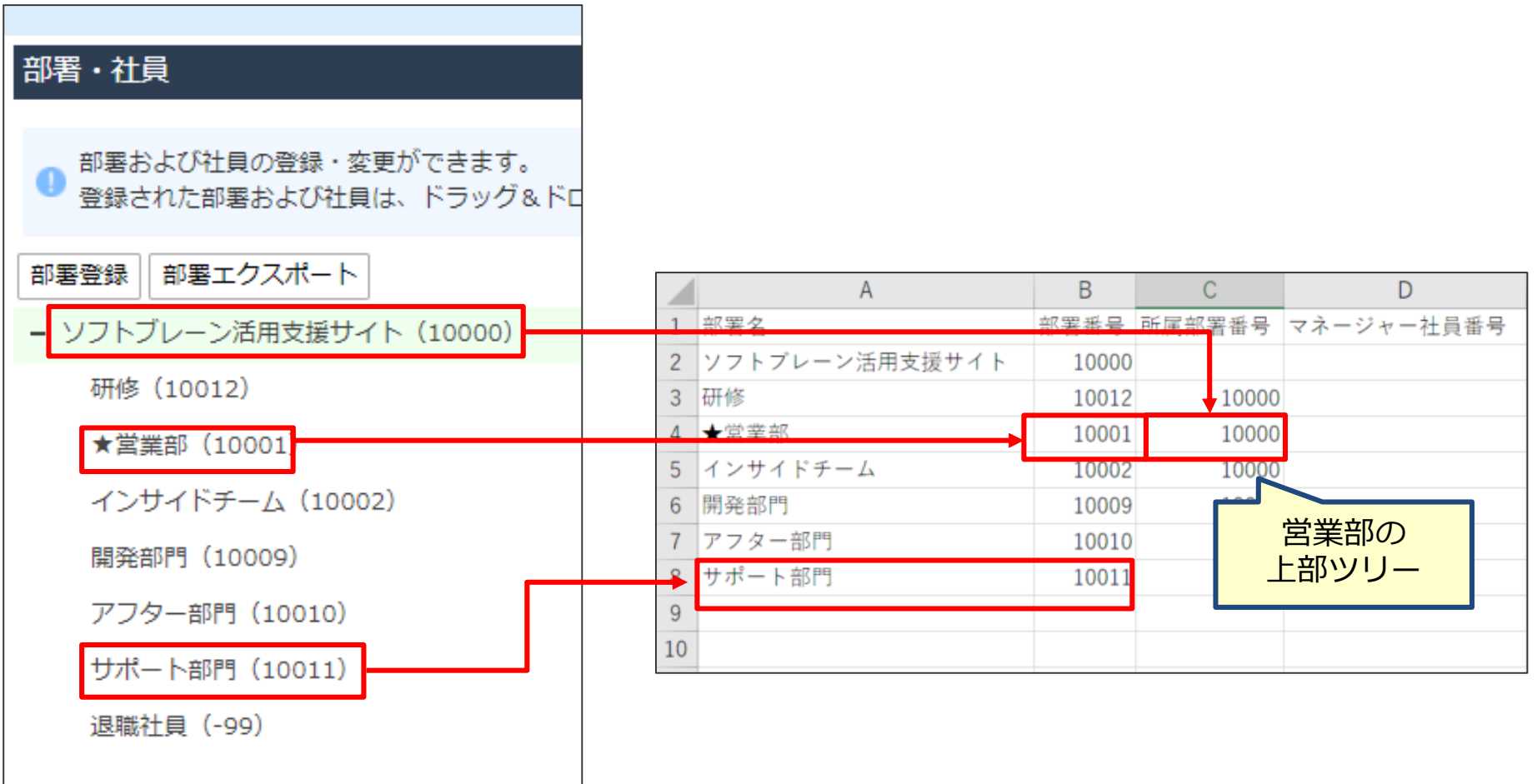

## **【補足②】インポートファイル作成時の注意点**

エクスポートした社員情報に変更や追加したい「社員番号」「社員名」「役職名」「部署名」 「部署番号」「主業務」「タイムゾーン」「日付フォーマット (必ずyyyy-mm-ddもしくはyyyy/mm/dd)」「言語」「休日パターン」を入力し、 CSV形式にて保存します。 ※社員番号が「0」から始まる場合がある為、P6.7の方法でExcelを開いて下さい。

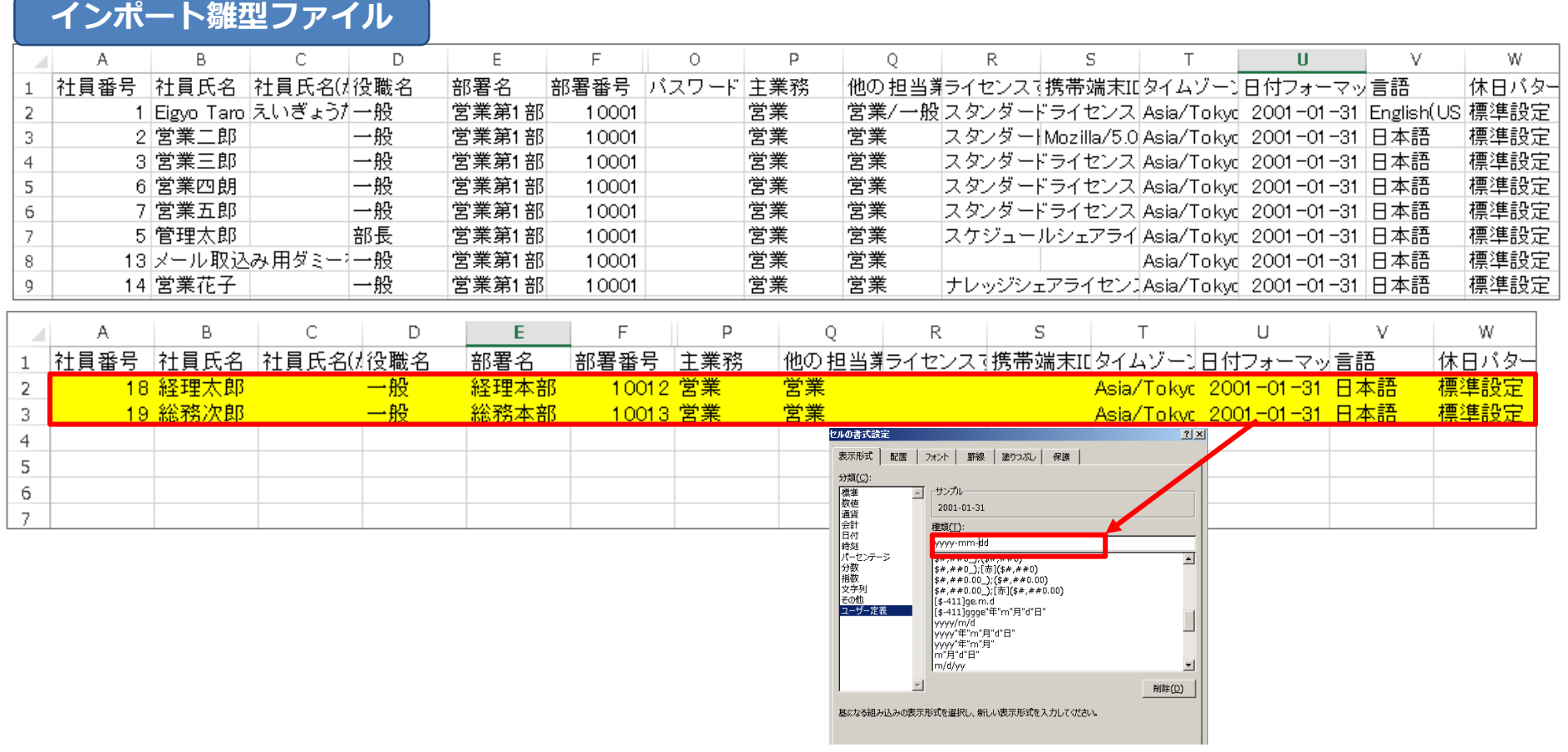

### **新しい社員を登録する(ライセンス付与あり)**

新しい社員情報を入力してください。 部署名、役職名は存在する内容を記載してください。 ※新しく部署登録→参考P8、役職名登録→参考P16 ライセンスが不足している場合、社員は登録されません。

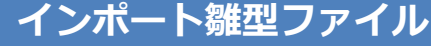

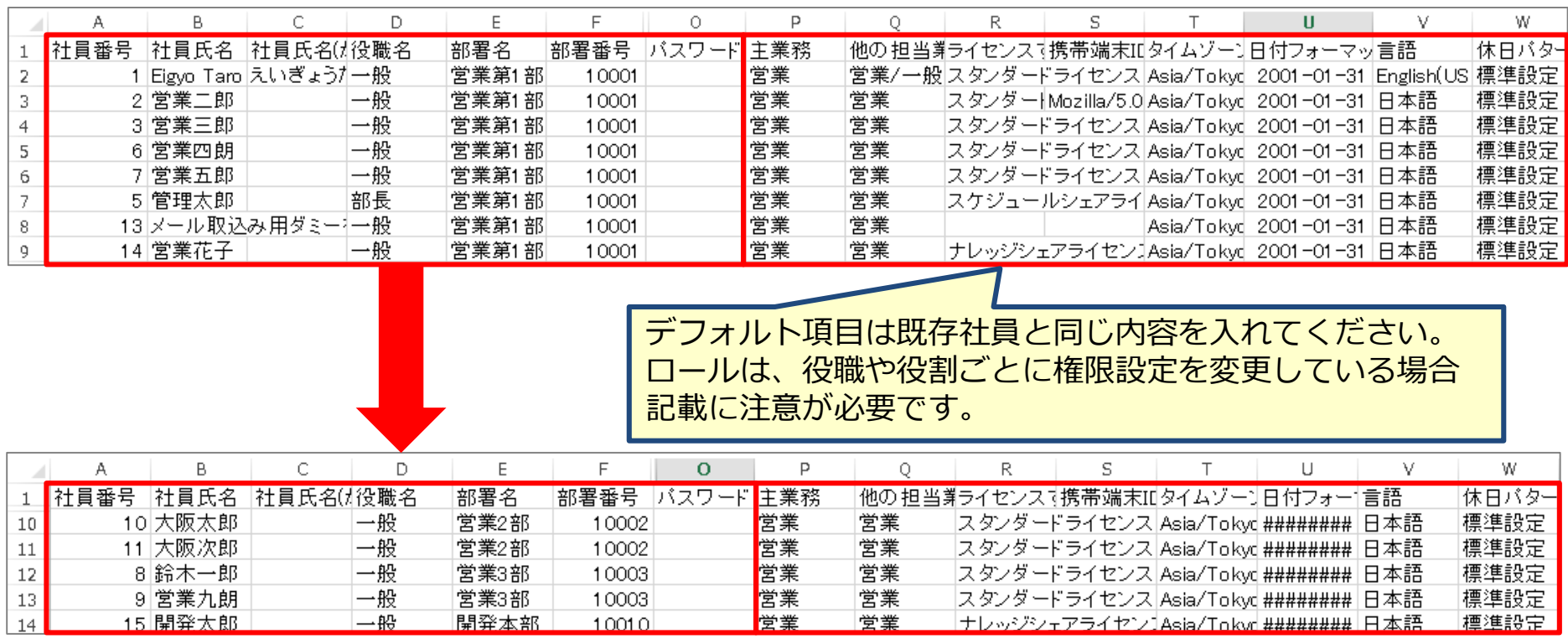

# **ログイン対象外社員の更新(ライセンスを一括で外す)**

#### ライセンス外す作業を一括でやる場合は、 部署名と部署番号を「退職社員」に変更してください。

#### **インポート雛型ファイル**

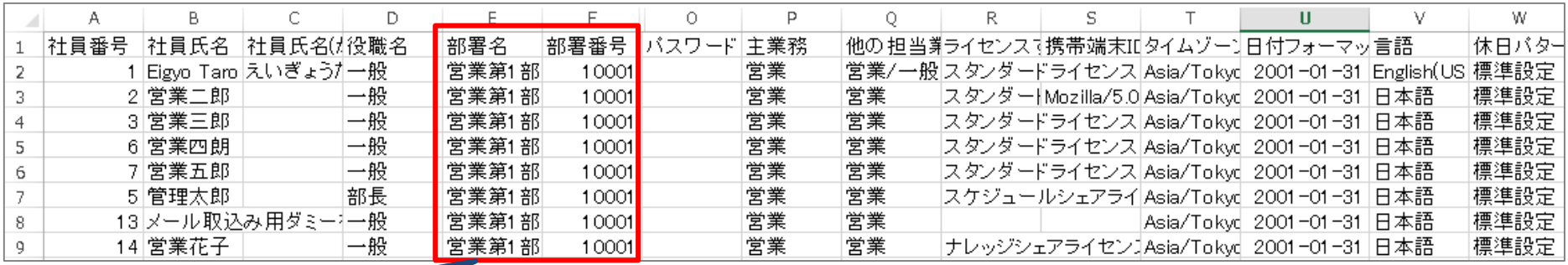

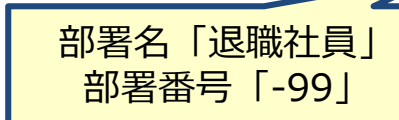

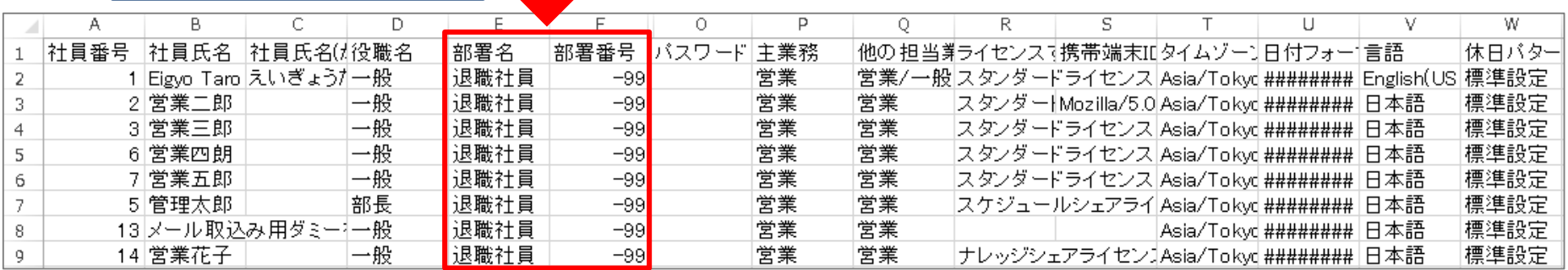

# **【補足①】ログイン対象外社員のライセンスを一人ずつ外す場合**

①【社員】を選択し、②利用しなくなった社員氏名を入力します。

③「検索」をクリックし、社員氏名を選択します。

④社員詳細画面右上の「登録情報の変更」をクリックし、⑤「部署名」のプルダウンから 「退職社員」を選択して、⑥「変更」をクリックすると部署が変更されます。

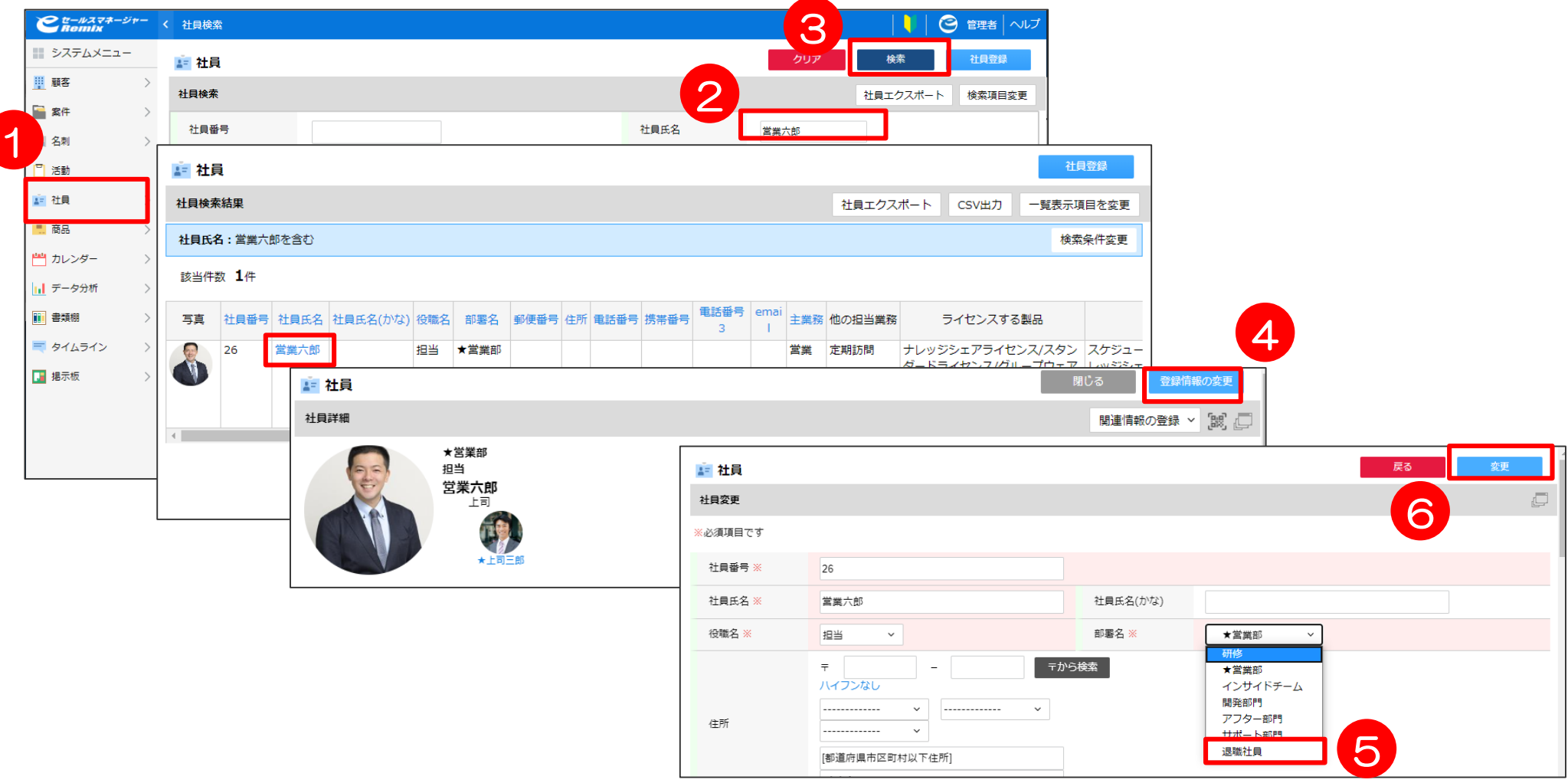

# **【補足②】新しい社員を一人ずつ新規登録する場合**

- ①「自社の設定」を選択し、②「部署・社員のメンテナンス」を選択します。
- ③「社員登録」を選択します。

④社員氏名や役職などを入力して「登録」をクリックすると、登録完了です。

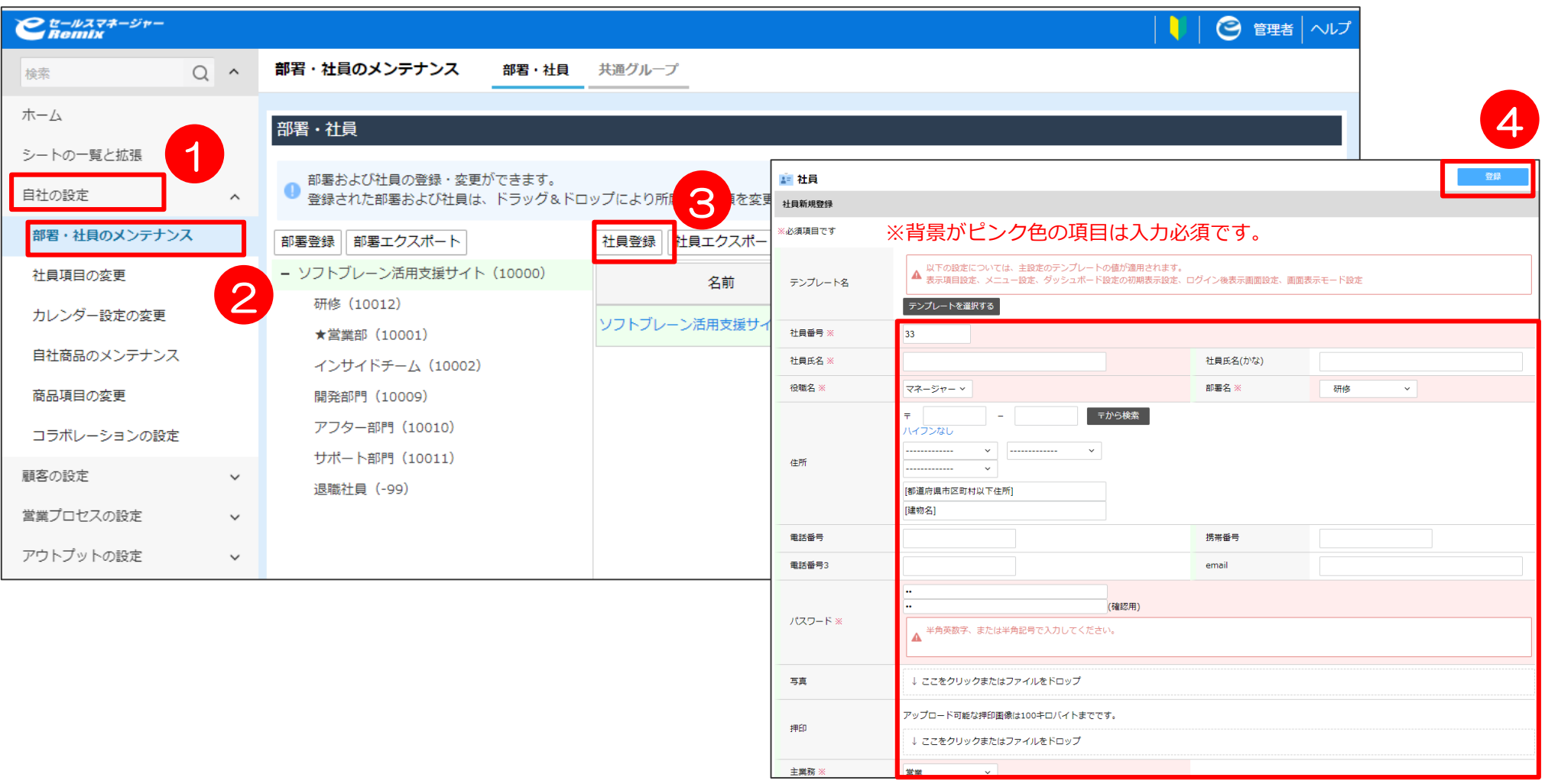

## **【補足③】役職名を追加する場合**

- ①「自社の設定」を選択し、②「社員項目の変更」を選択します。
- ③「役職名」を選択し、④「役職名」を入力してEnterを押します。
- ⑤「変更」をクリックし、⑥「変更」を選択すると登録完了です。

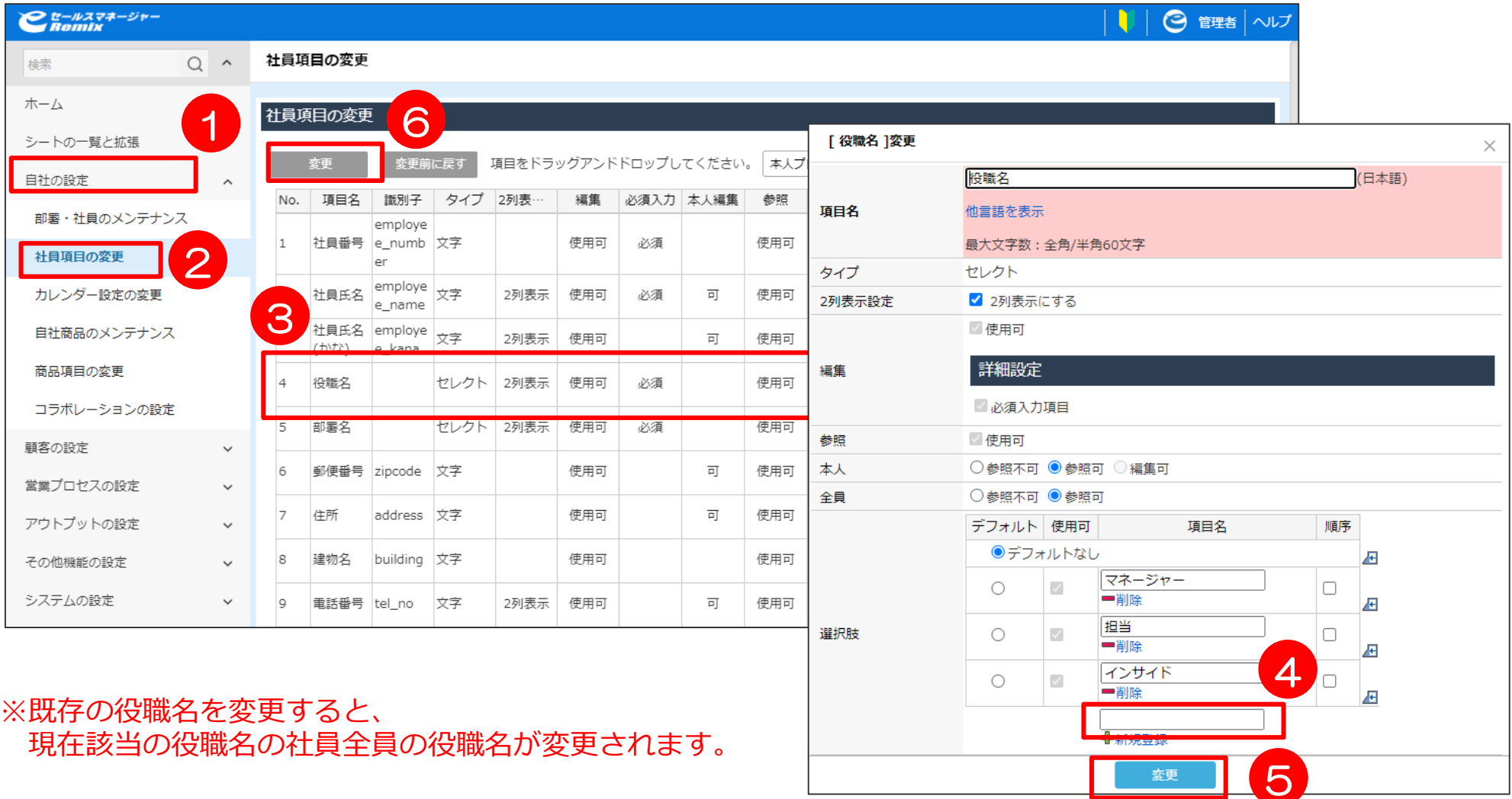

# 03 部署インポート

### **部署インポート(新規登録の場合)**

P.8で作成した部署情報を トミニをクリックまたはファイルをドロップ をクリックし、CSVファイルを選択します。 「新規登録する」にチェックし、インポートを実行します。

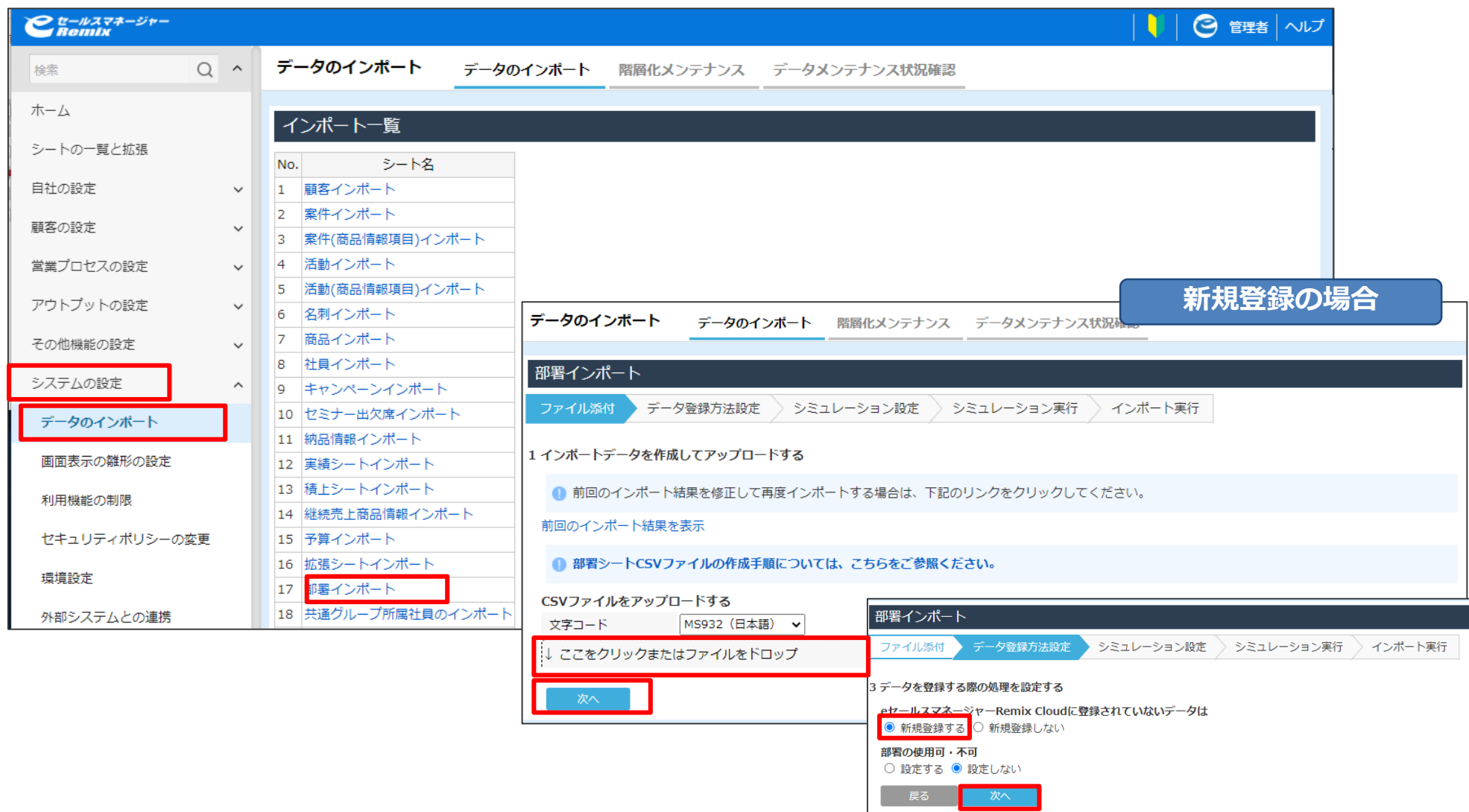

## **部署インポート(上書き更新の場合)**

P.9で作成した部署情報を トコンセクリックポポロップ をクリックし、CSVファイルを選択します。 「新規登録しない」にチェックし、インポートを実行します。

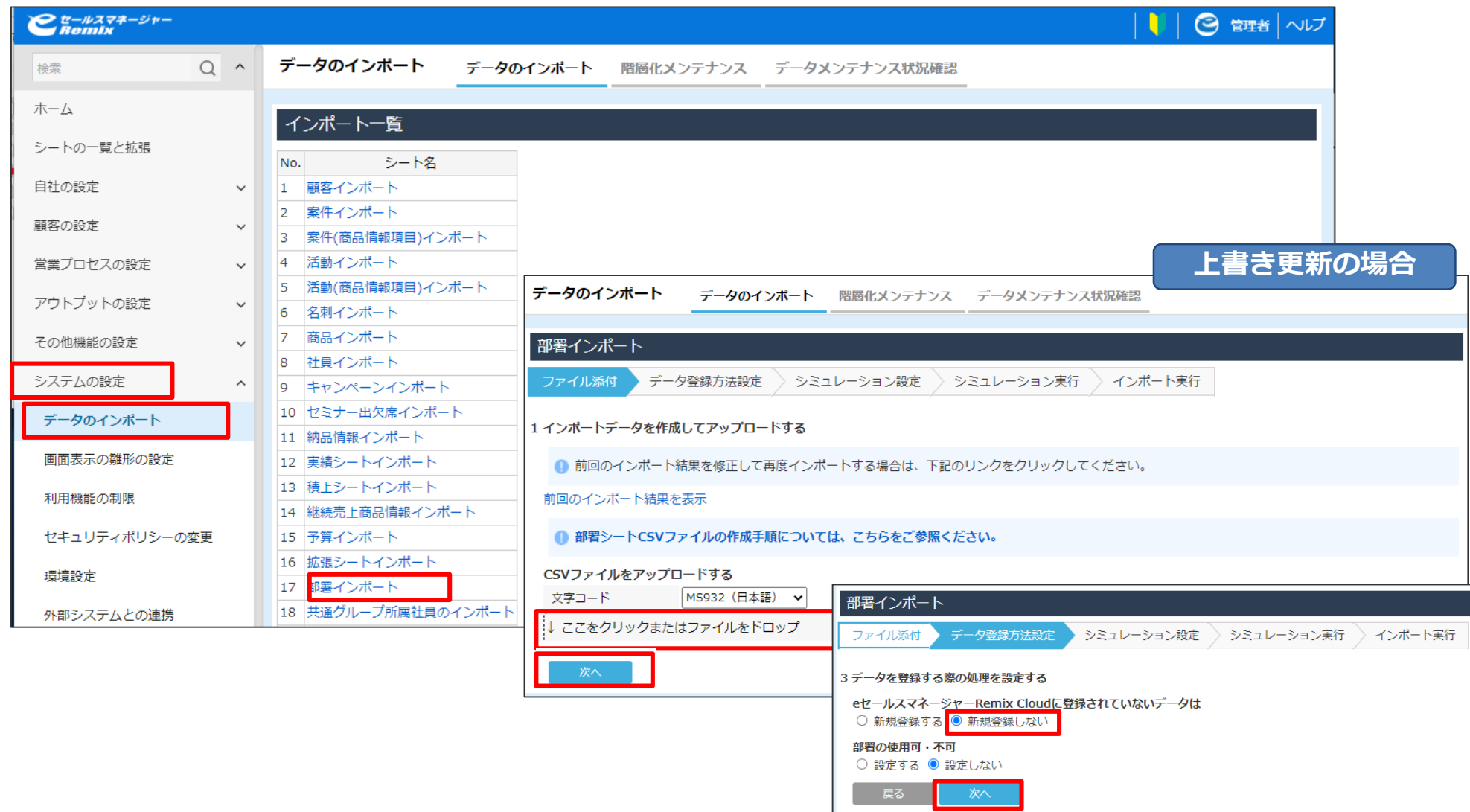

### **部署インポート結果の確認**

CSVレコード数と登録もしくは更新レコード数の件数が正しく表示されていれば登録完了です。 ※社員・部署ツリーでも登録されていることが確認できます。

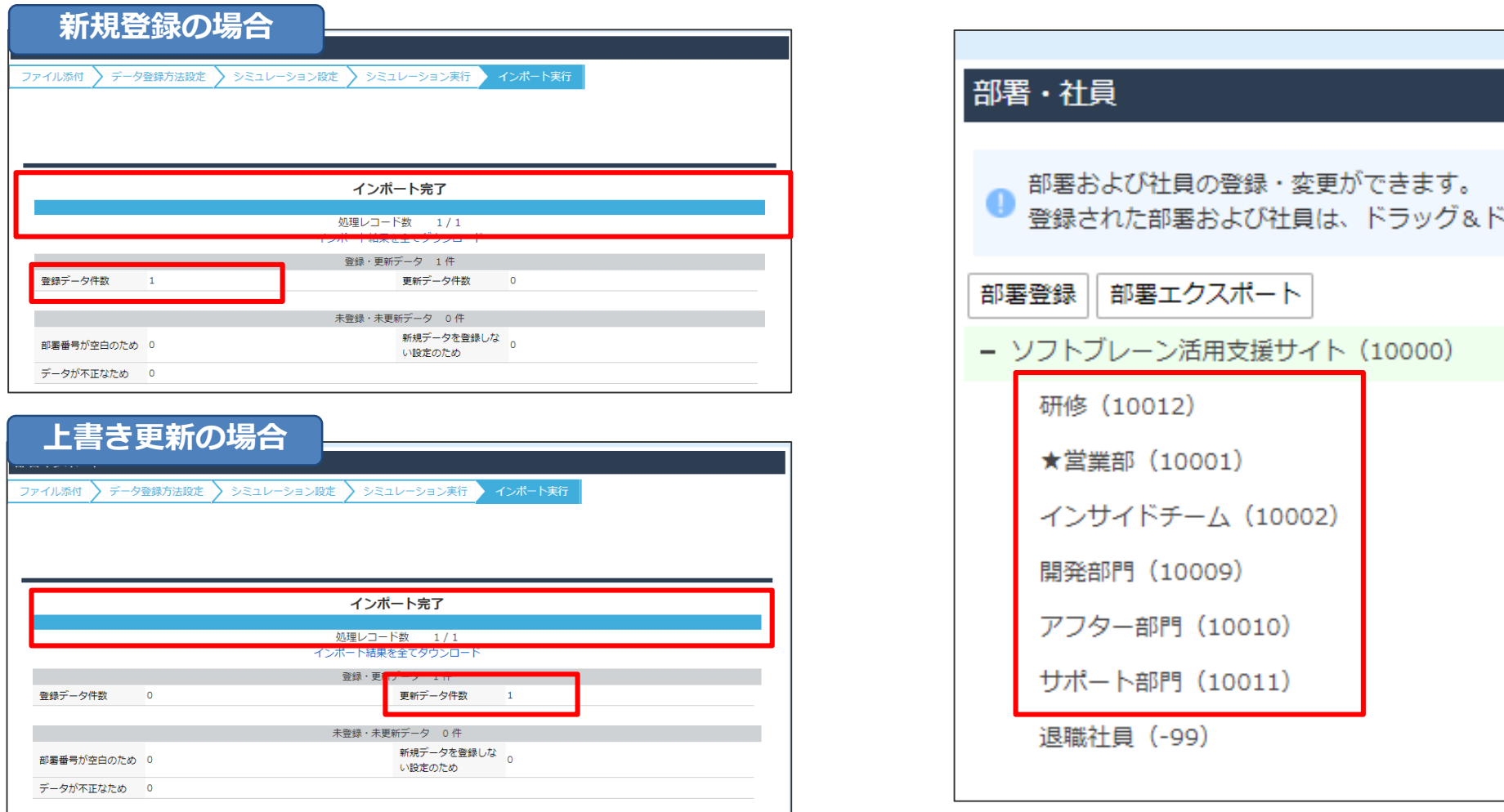

# **【補足①】部署の並び替え方法**

インポート後の部署の並び替えは以下の手順で変更します。 ①「自社の設定」を選択して、②「部署・社員のメンテナンス」選択します。 ③並び換えたい部署名をドラッグアンドドロップで移動させます。

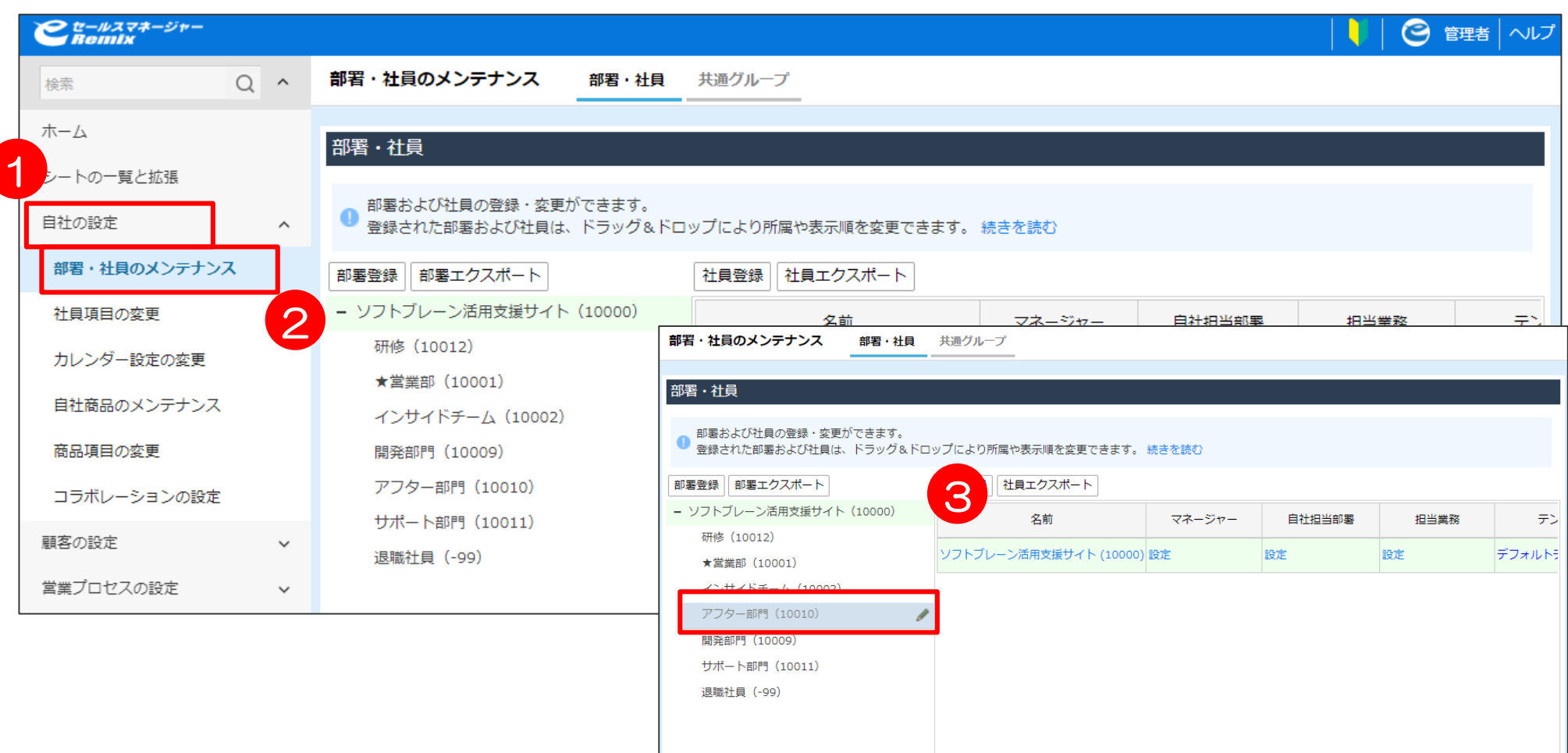

# **【補足②】部署を使用不可にする方法**

①「自社の設定」を選択して、②「部署・社員のメンテナンス」選択します。 ③使用不可にしたい部署を選択します。

④使用/使用不可で「使用不可」にチェックをつけて、⑤「変更」を選択します。

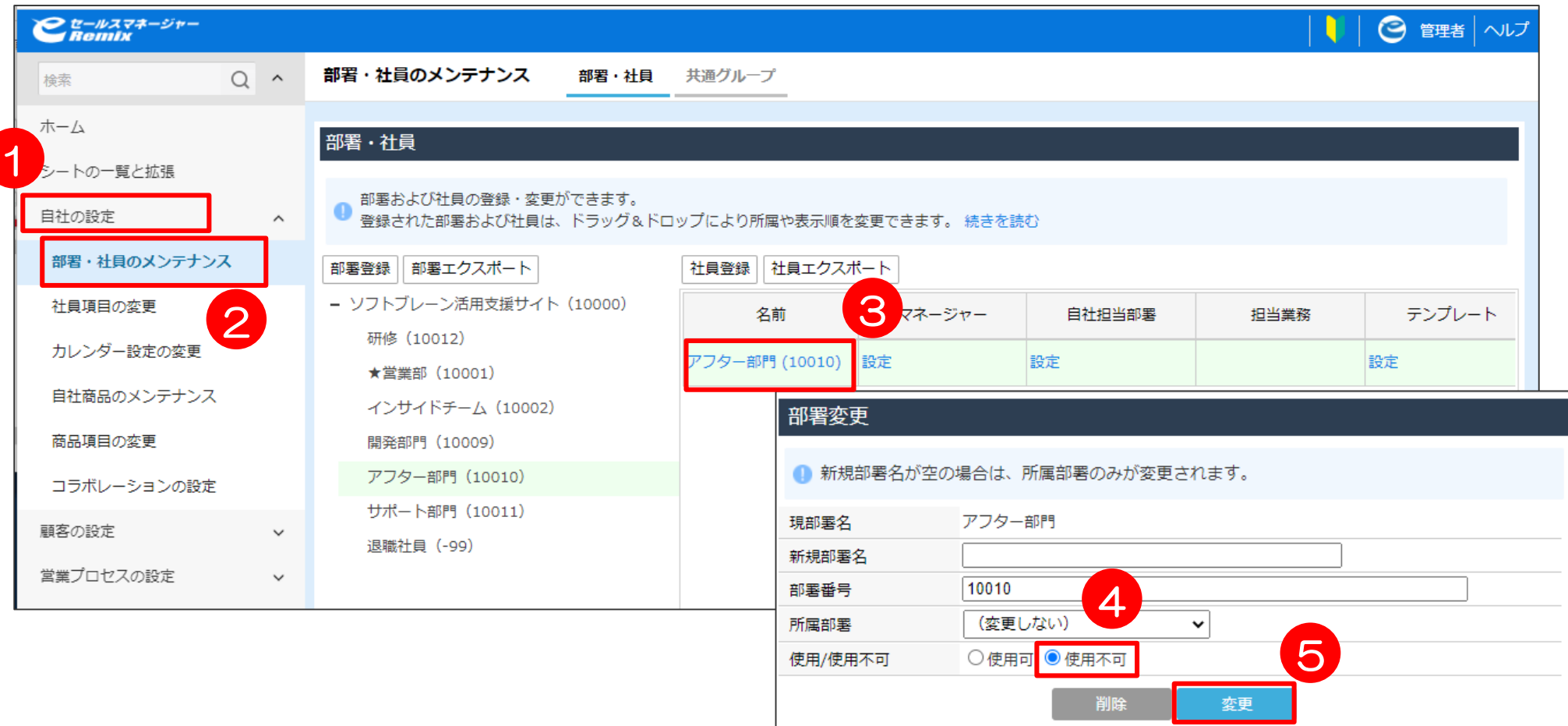

※部署を「使用不可」にする場合、所属社員を全て移動してください。 社員が所属したままの場合は「使用不可」にできません。

# 04 社員インポート

### **社員インポート(新規登録の場合)**

P.12で作成した社員情報を ↓ ここをクリックまたはファイルをドロップ をクリックし、CSVファイルを選択します。 「新規登録する」にチェックし、インポートをクリックします。

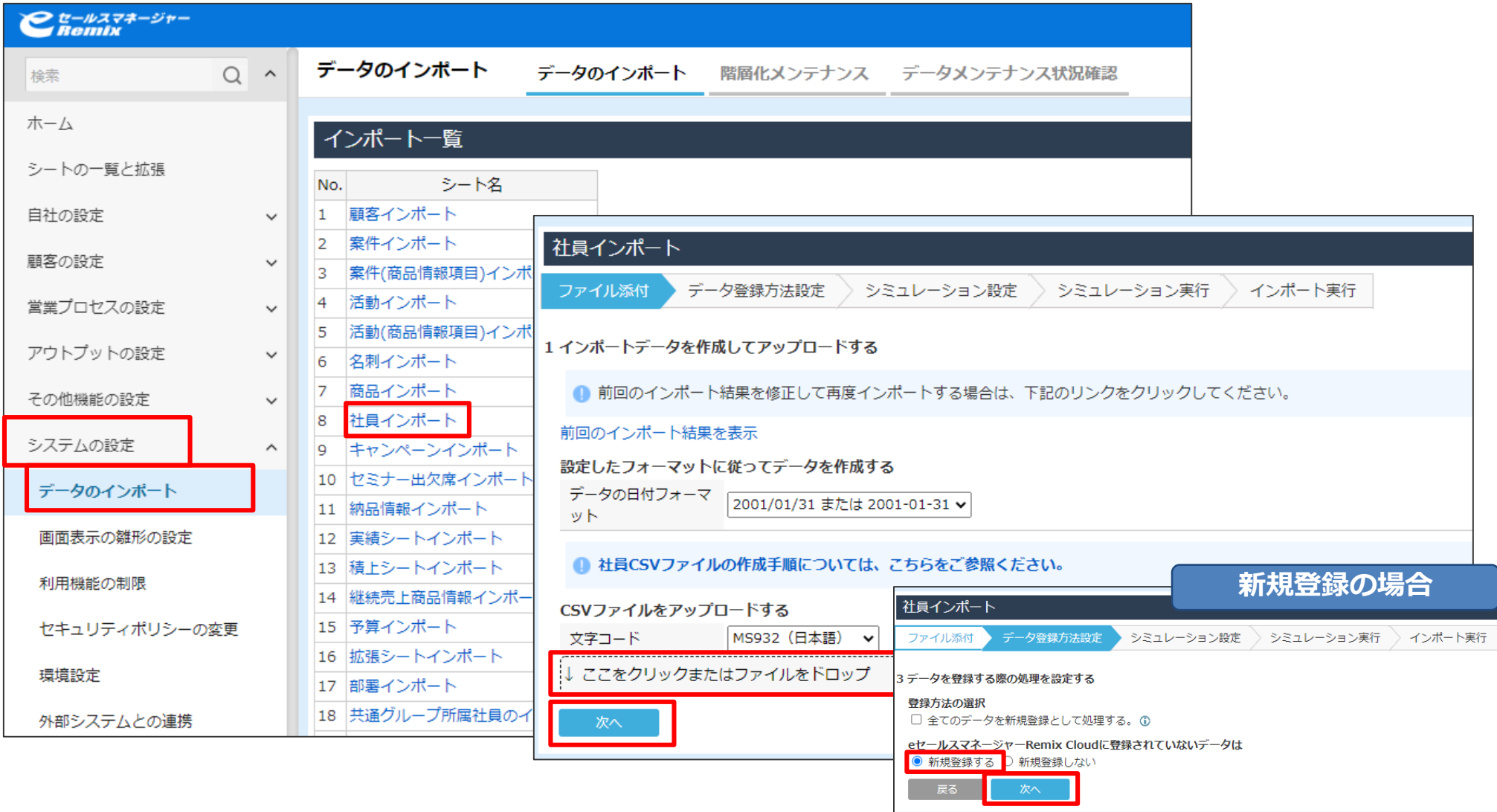

# **社員インポート(上書き更新の場合)**

P.13で作成した社員情報を <sup>|しここをクリックまたはファイルをドロップ</sup> をクリックし、CSVファイルを選択します。 「新規登録しない」にチェックし、インポートをクリックします。

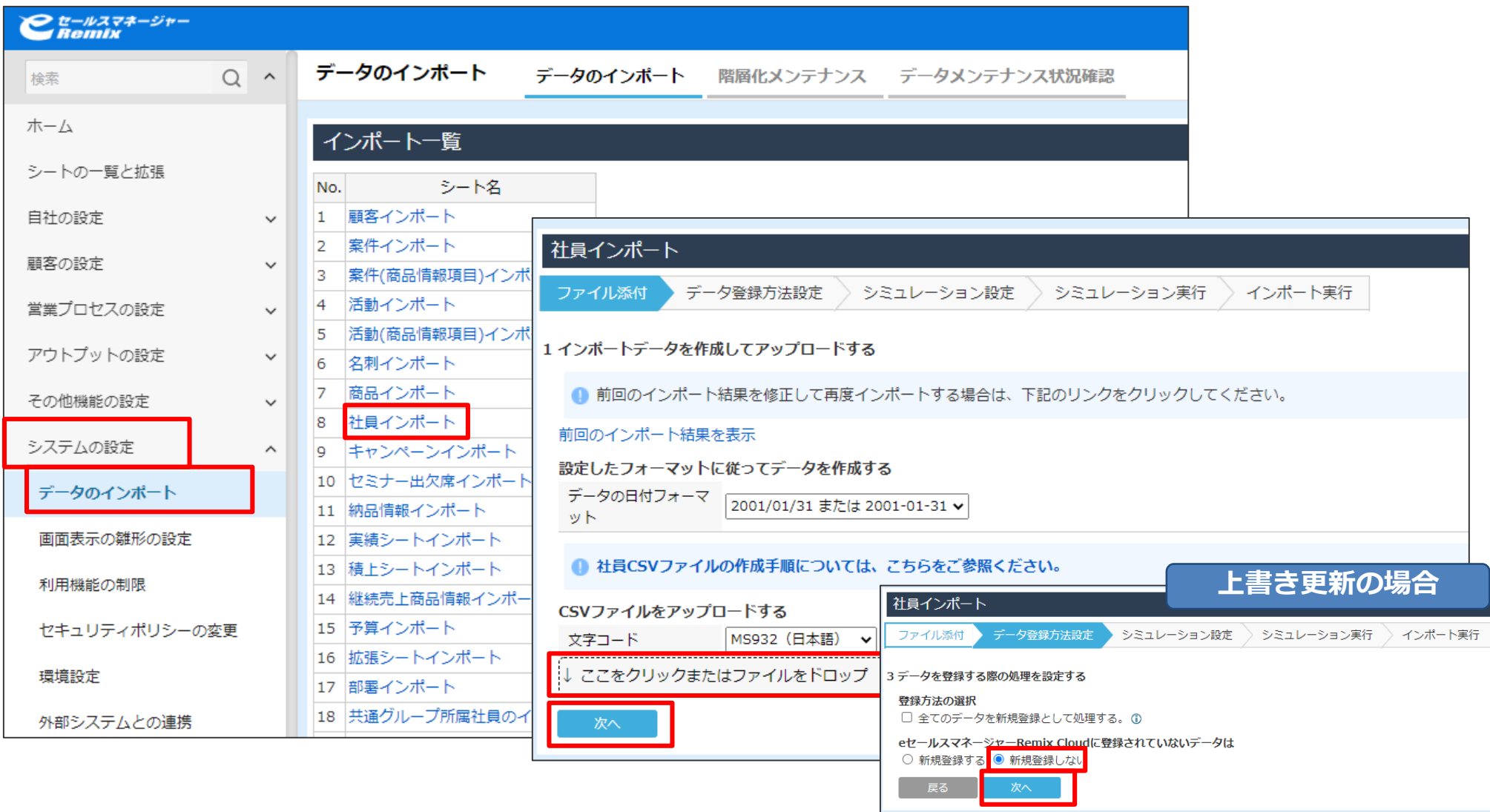

### **社員インポート結果の確認**

CSVレコード数と登録もしくは更新レコード数の件数が正しく表示されていれば登録完了です。 ※社員・部署ツリーでも登録されていることが確認できます。

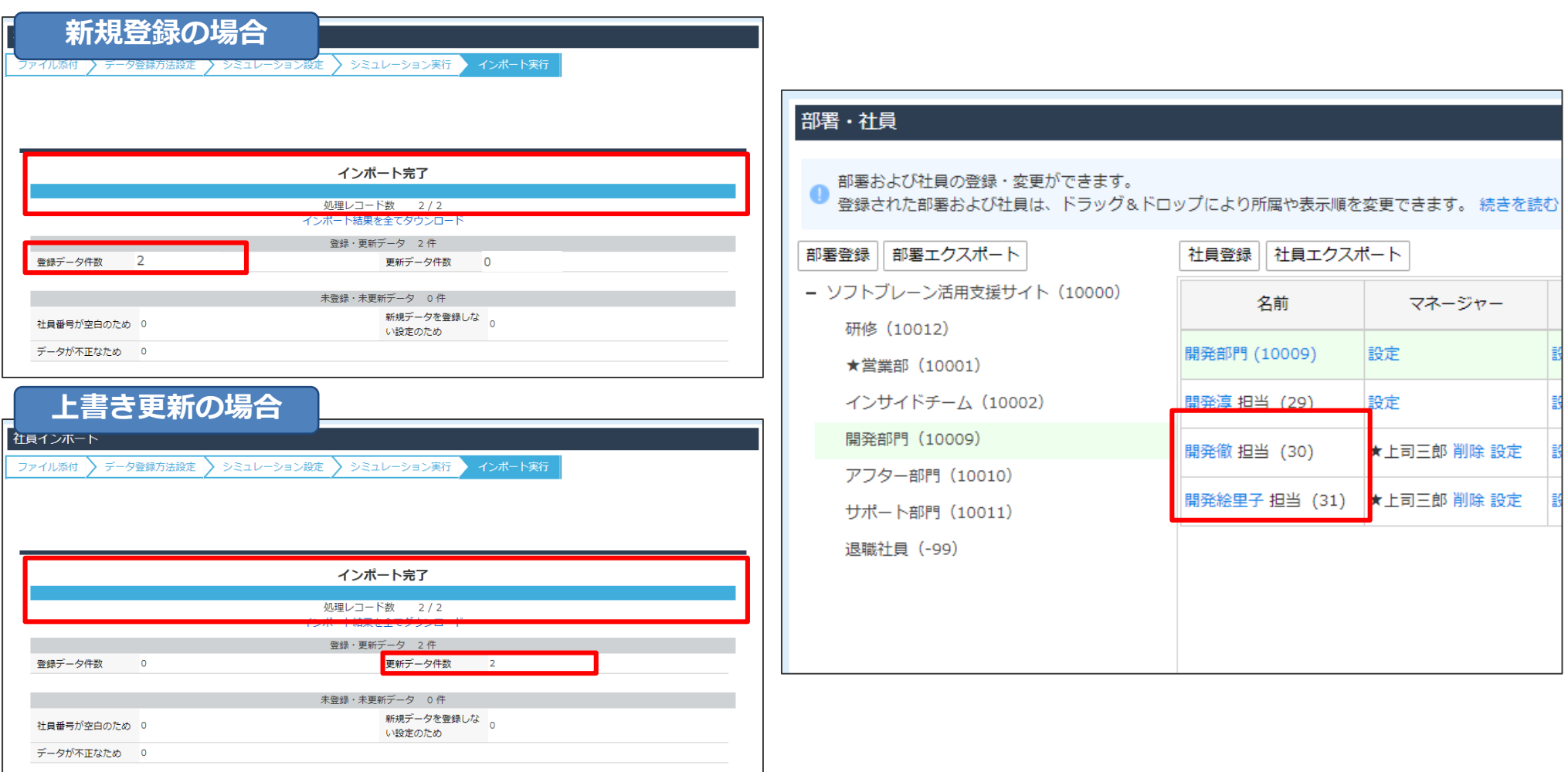

# 05 表示設定

### **退職社員フォルダの表示方法**

①右上の「名前」を選択し、②「個人設定」を選択します。

③「画面表示設定」を選択し、「退職社員フォルダ表示設定」の使用可にチェックをつけ、

⑤「設定」をクリックすると表示されるようになります。

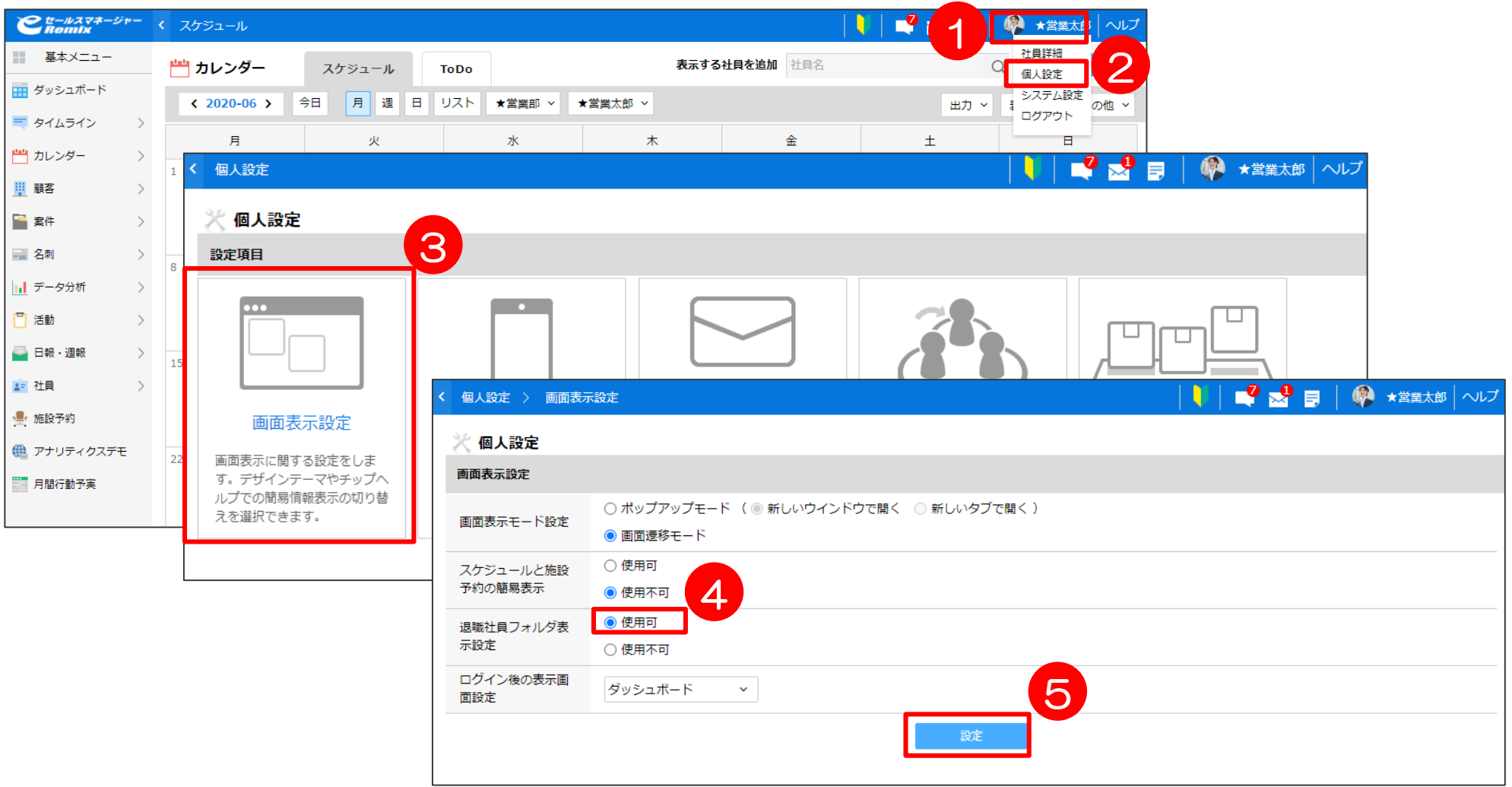

### **検索画面での使用不可部署の表示方法**

検索画面の「自社担当部署」の「使用不可の部署も表示」にチェックをつけると、 使用不可の部署も選択できるようになります。

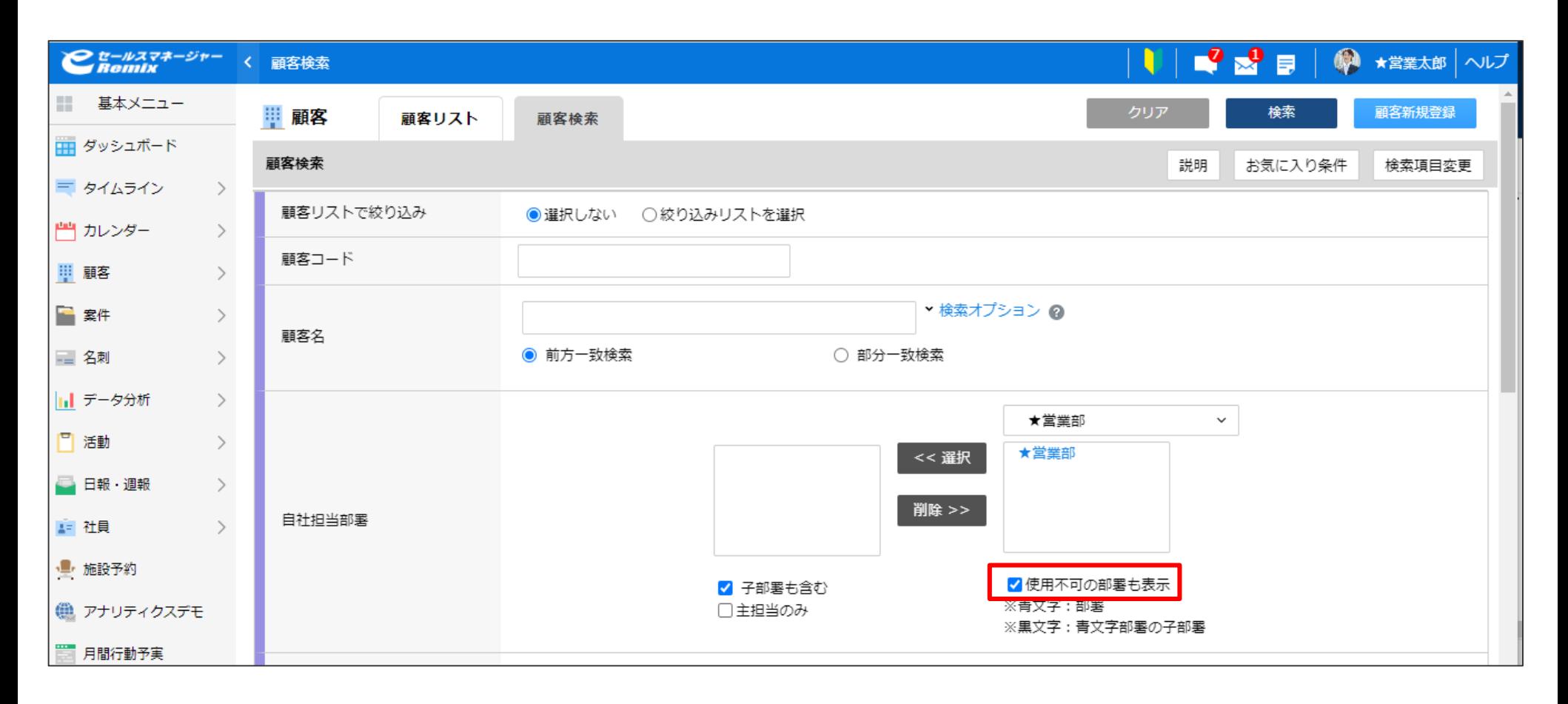

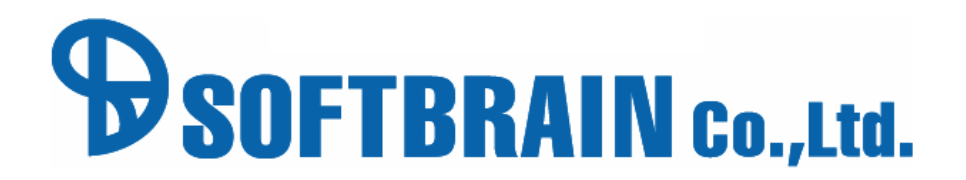